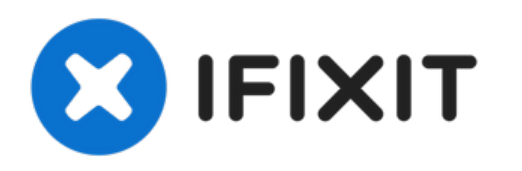

# **Comment configurer un support USB de récupération pour Windows 10**

Ce tutoriel vous guidera à travers les étapes...

Rédigé par: Conor Bailey

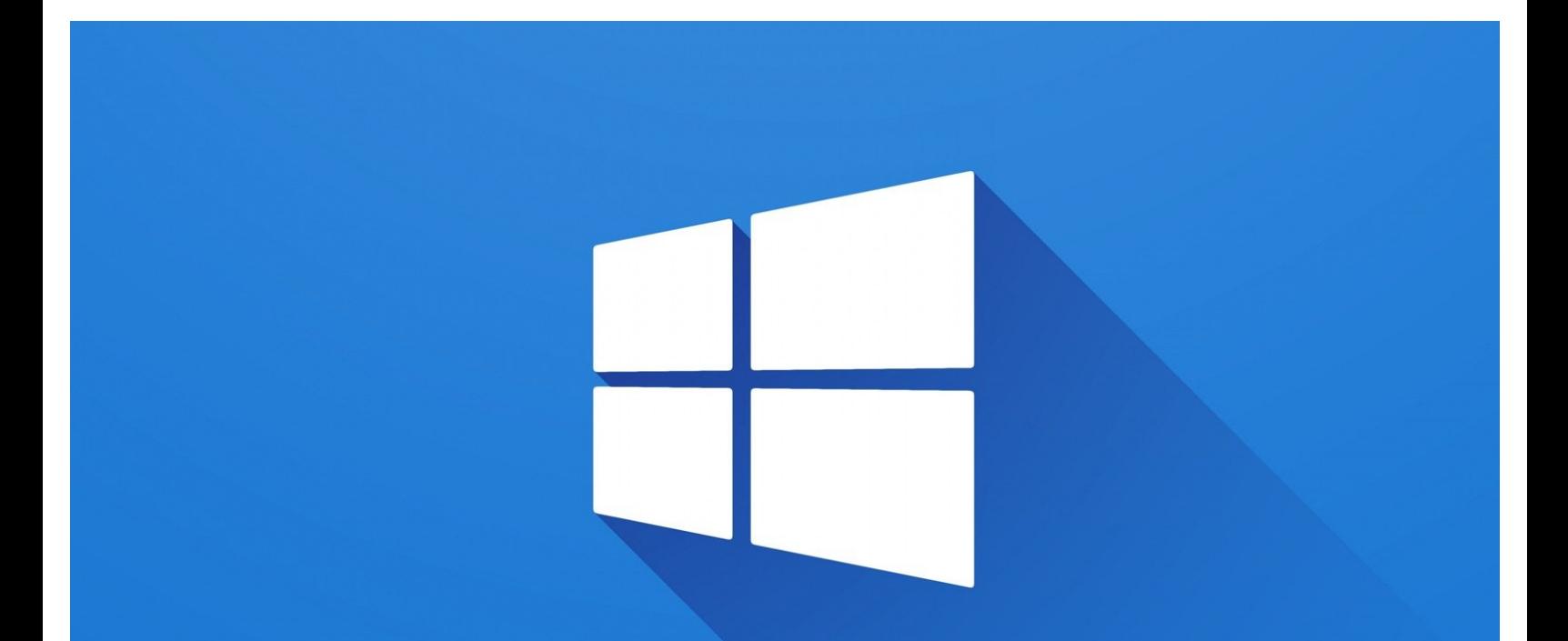

# How to Create a USB boot drive for Windows 10

Ce document a A©tA© crA©A© le 2023-03-18 02:26:19 PM (MST).

# **INTRODUCTION**

Ce tutoriel vous guidera à travers les étapes nécessaires pour créer un support USB de récupération pour Windows 10, ce qui devrait idéalement être fait avant qu'un problème ne se présente. Une astuce consiste à configurer une vieille clé USB et de la laisser dans un tiroir jusqu'au jour où vous en aurez besoin.

Cependant, si vous avez des difficultés à démarrer votre système d'exploitation, cela peut être fait en utilisant un autre PC Windows.

# **OUTILS:**

8GB or [greater](file:///Article/8GB_or_greater_USB_device) USB device (1)

Ce document a A©tA© crA©A© le 2023-03-18 02:26:19 PM (MST).

#### **Étape 1 — Obtenir l'Outils de Création de Média**

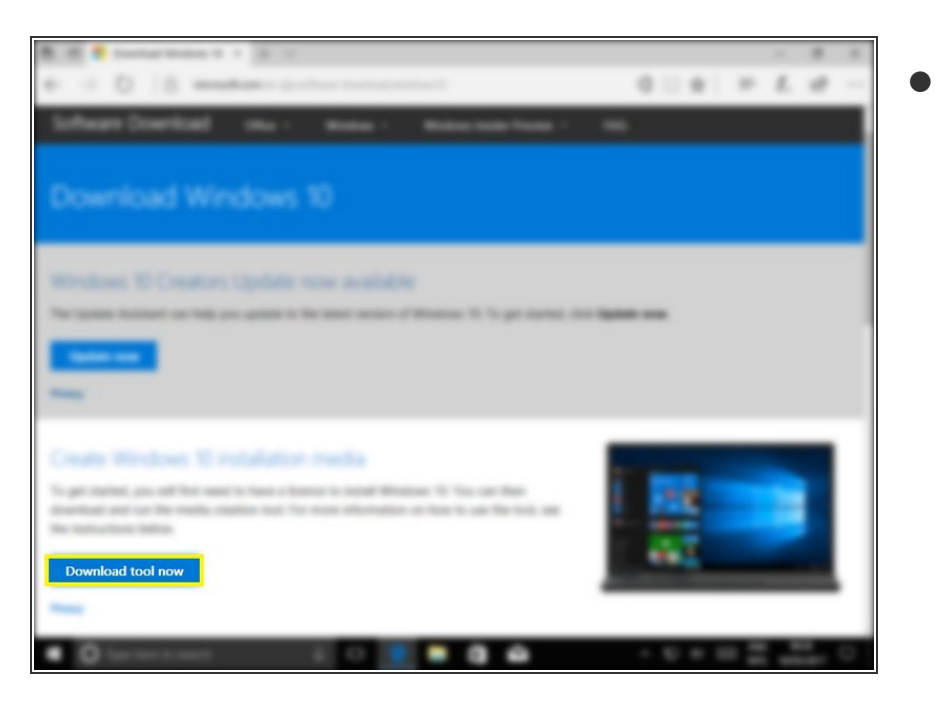

- Allez à : [https://www.microsoft.com/fr](https://www.microsoft.com/fr-fr/software-download/windows10)fr/software...
- Et cliquez sur "Télécharger maintenant l'outil"

#### **Étape 2 — Autoriser l'UAC**

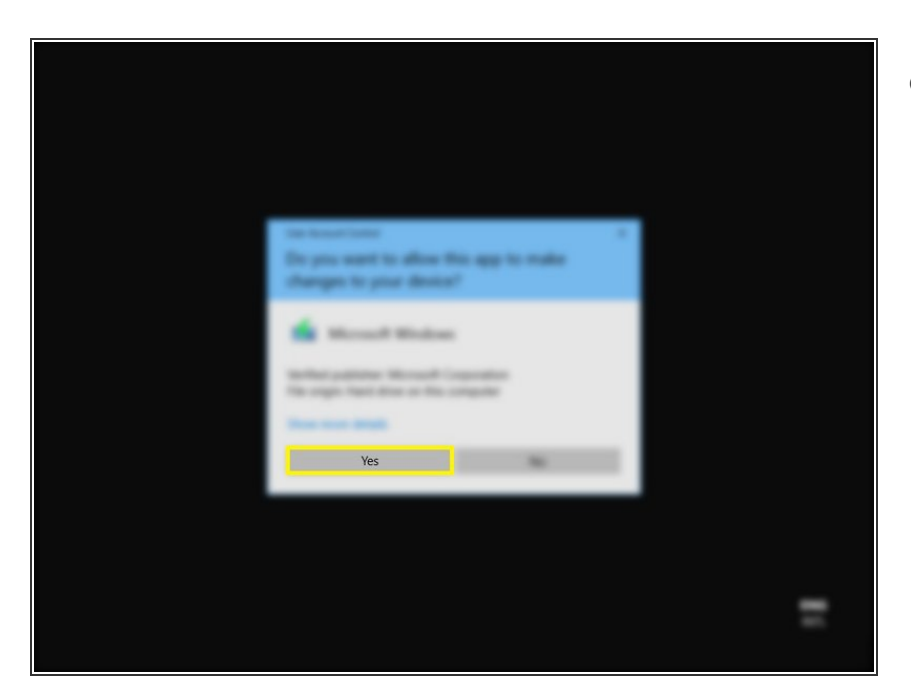

Si l'UAC est activé cliquez sur "Oui"

#### **Étape 3 — Accepter les CGU**

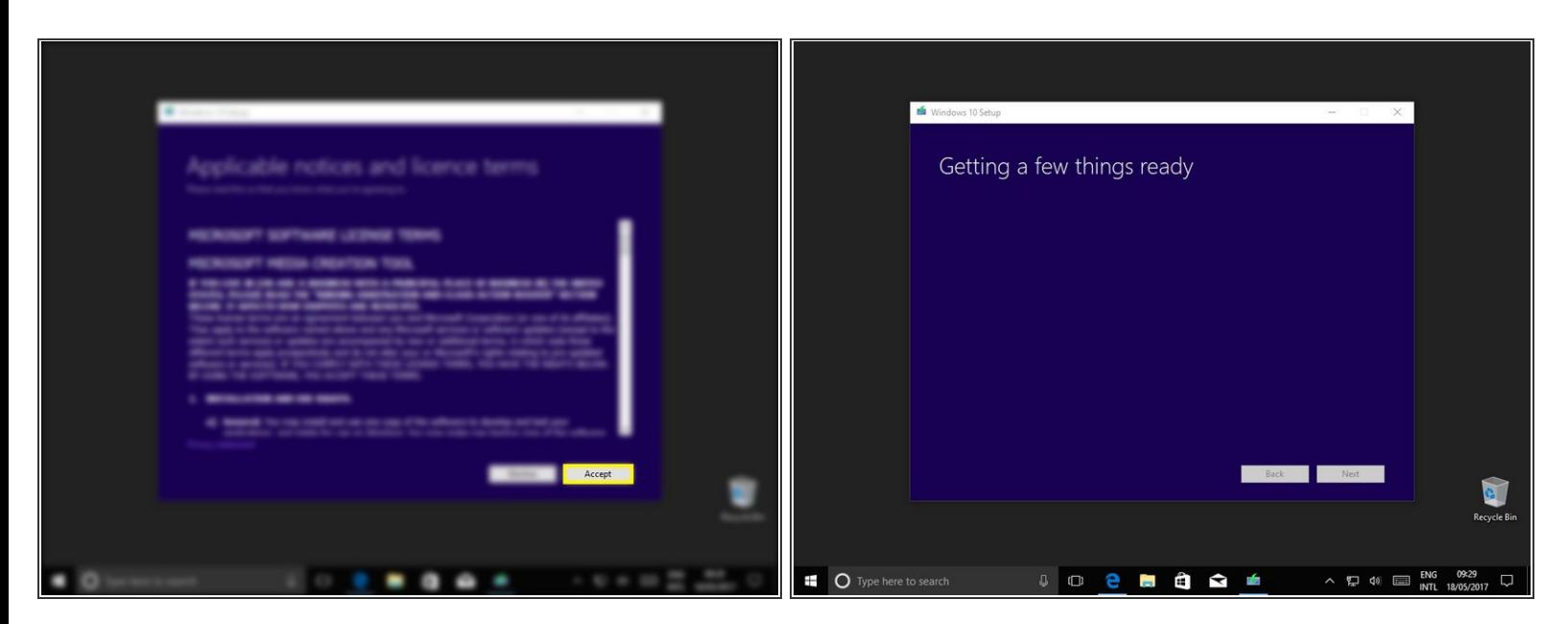

- **Cliquez sur "Accepter"**
- Optionnel : Lisez réellement les CGU

#### **Étape 4 — Créer un support d'installation**

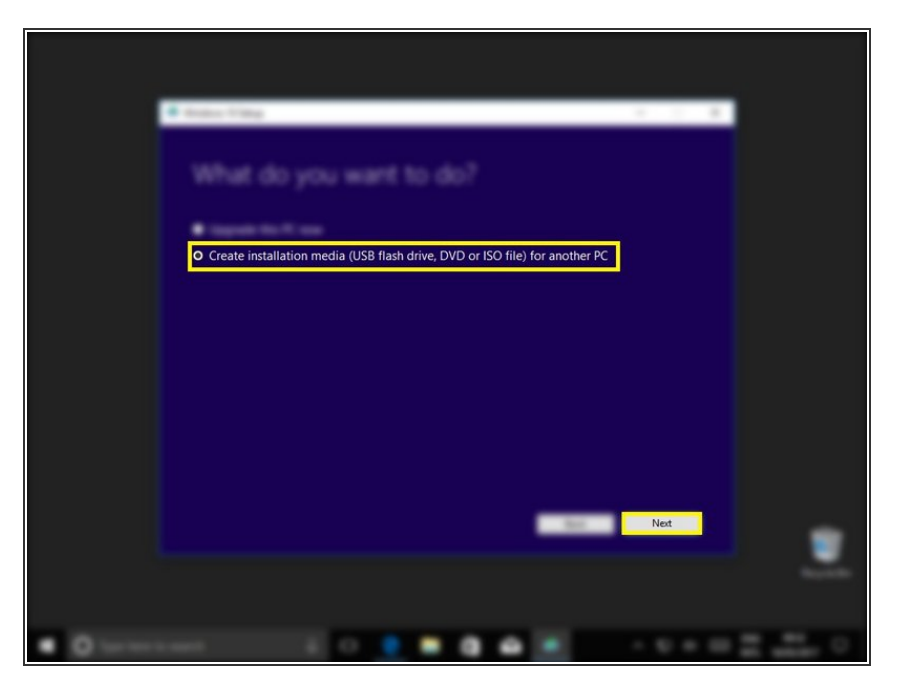

- Sélectionnez "Créer un média d'installation (clé USB, DVD ou fichier ISO) pour un autre PC".  $\bullet$
- Cliquez sur "Suivant"

#### **Étape 5**

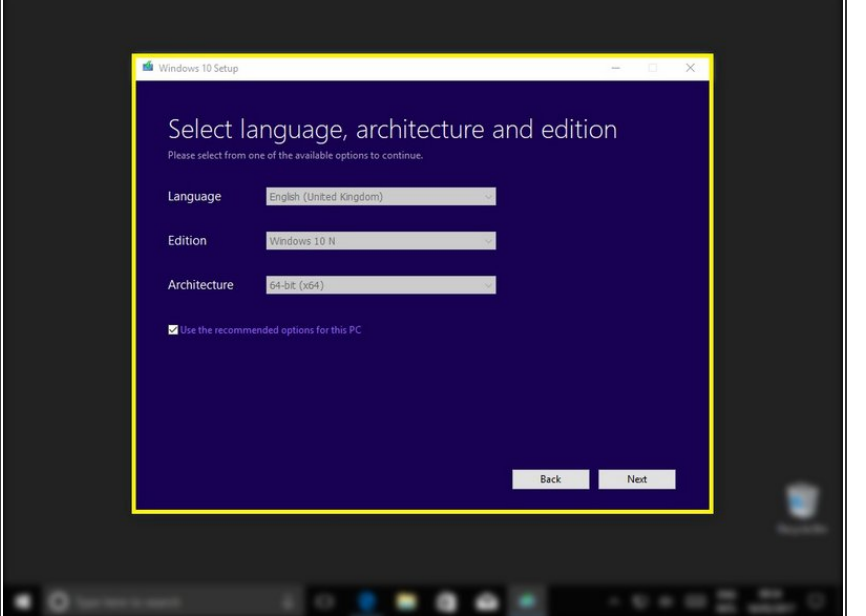

- Si vous créez un support d'installation USB pour un autre ordinateur, veillez à ce que ces paramètres soient corrects pour l'ordinateur sur lequel il sera utilisé. La langue n'est pas si importante, on peut la changer plus tard.  $\bullet$
- Si vous créez une sauvegarde pour l'ordinateur sur lequel vous exécutez l'outil, cocher la case "Utiliser les options recommandées pour ce PC" sélectionnera automatiquement les bon paramètres.  $\bullet$

#### **Étape 6**

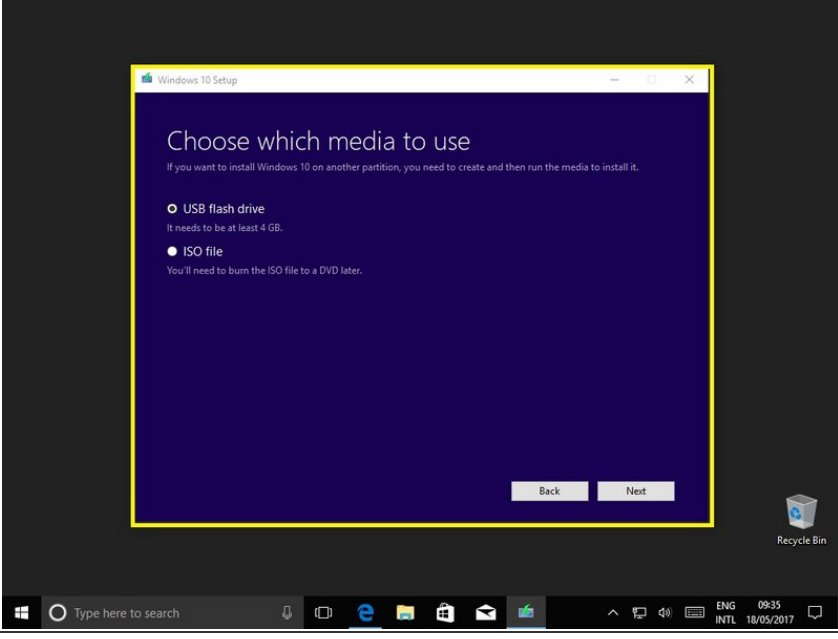

- Selectionnez "Disque mémoire flash USB"  $\bullet$
- Cliquez sur "Suivant"
- En sélectionnant "Fichier ISO", vous pouvez créer une image disque qui peut être gravée sur un CD ou une clé USB à une date ultérieure.  $\bullet$

Ce document a  $\tilde{A}$ ©t $\tilde{A}$ © cr $\tilde{A}$ © $\tilde{A}$ © le 2023-03-18 02:26:19 PM (MST).

#### **Étape 7**

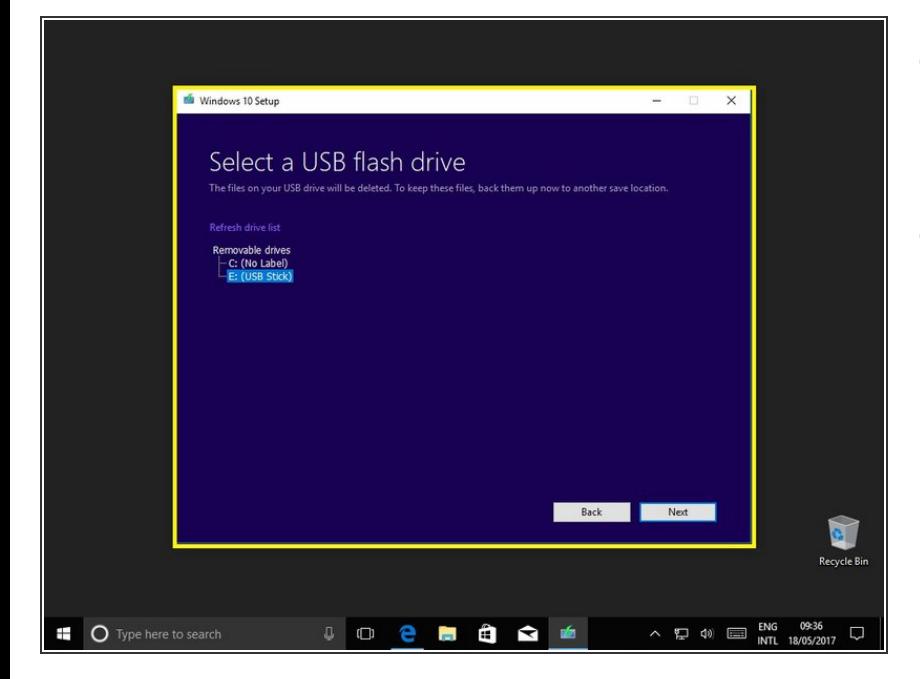

- Maintenant sélectionnez la clé USB sur laquelle vous souhaitez mettre l'outil.  $\bullet$
- Si votre clé n'apparaît pas ici, assurez-vous qu'elle est correctement insérée et détectée par Windows.  $\bullet$

#### **Étape 8 — Télécharger et vérifier**

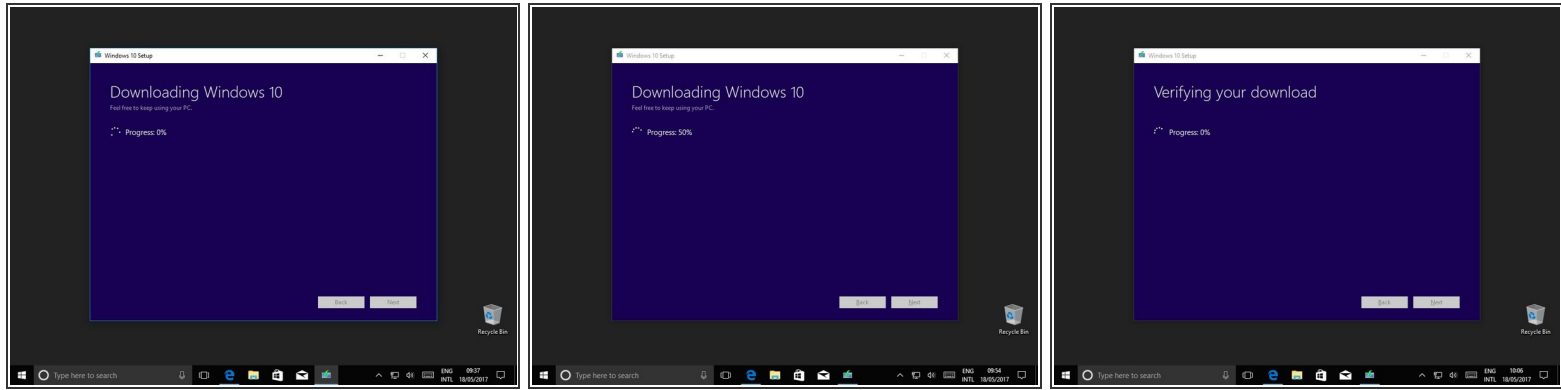

Windows va maintenant télécharger et vérifier les fichiers d'installation.

#### **Étape 9 — Écrire sur la clé**

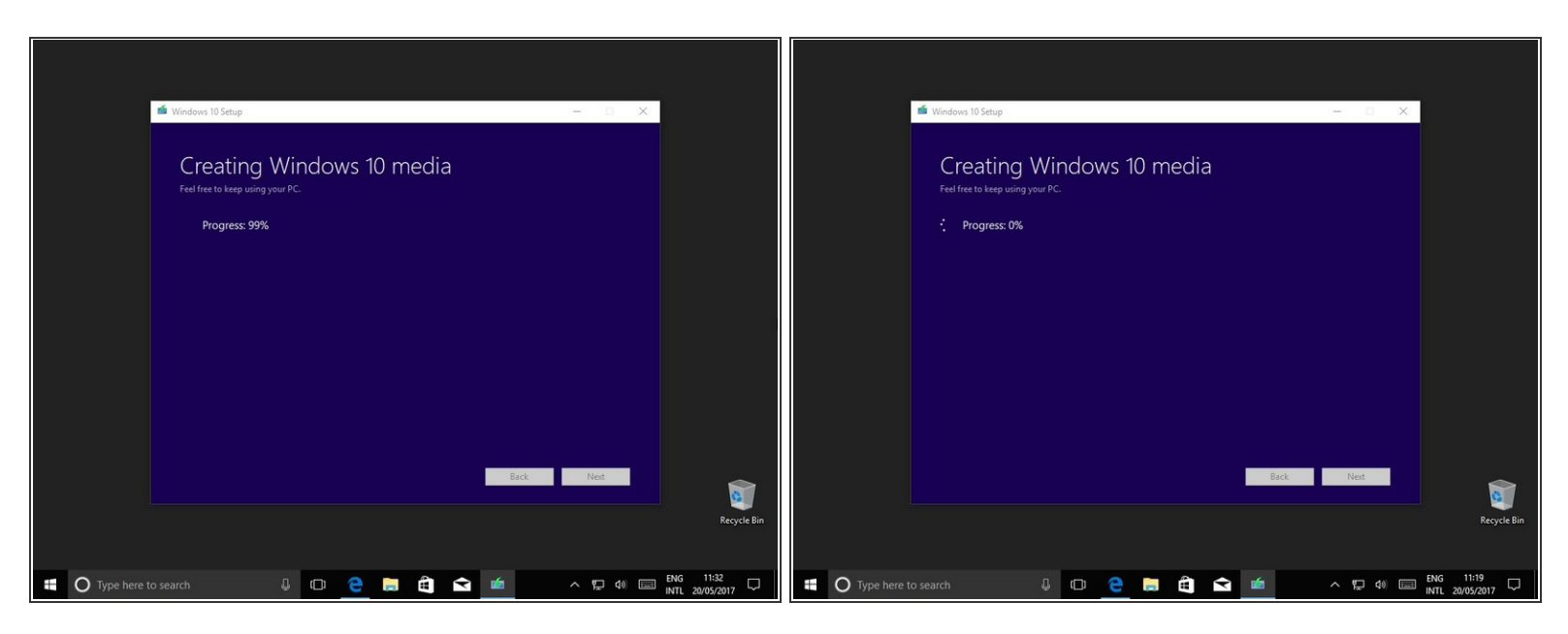

Maintenant Windows va écrire les fichiers d'installation dans votre clé.

### **Étape 10 — Étape finale**

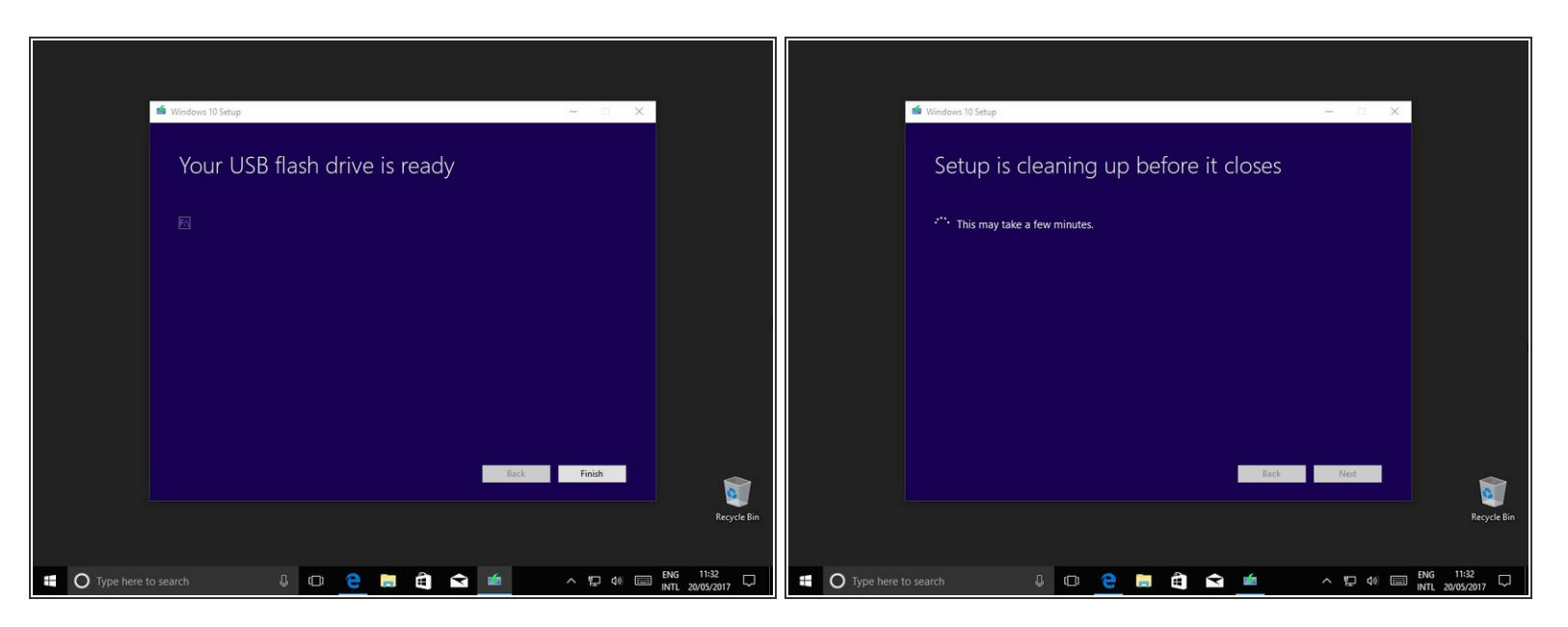

- Une fois l'écriture terminée, cliquez sur "Suivant".
- Après une courte attente, c'est fait!

Pour réassembler votre appareil, suivez ces instructions dans l'ordre inverse.